## 埼玉県立文書館 収蔵資料検索システム

## データベース検索利用ガイド

# **1.** データベース検索を使う

1. 個別検索画面

各データベースの個別検索画面(簡易検索画面)は以下の構成になっています。

【行政文書(明治元年~)の例】

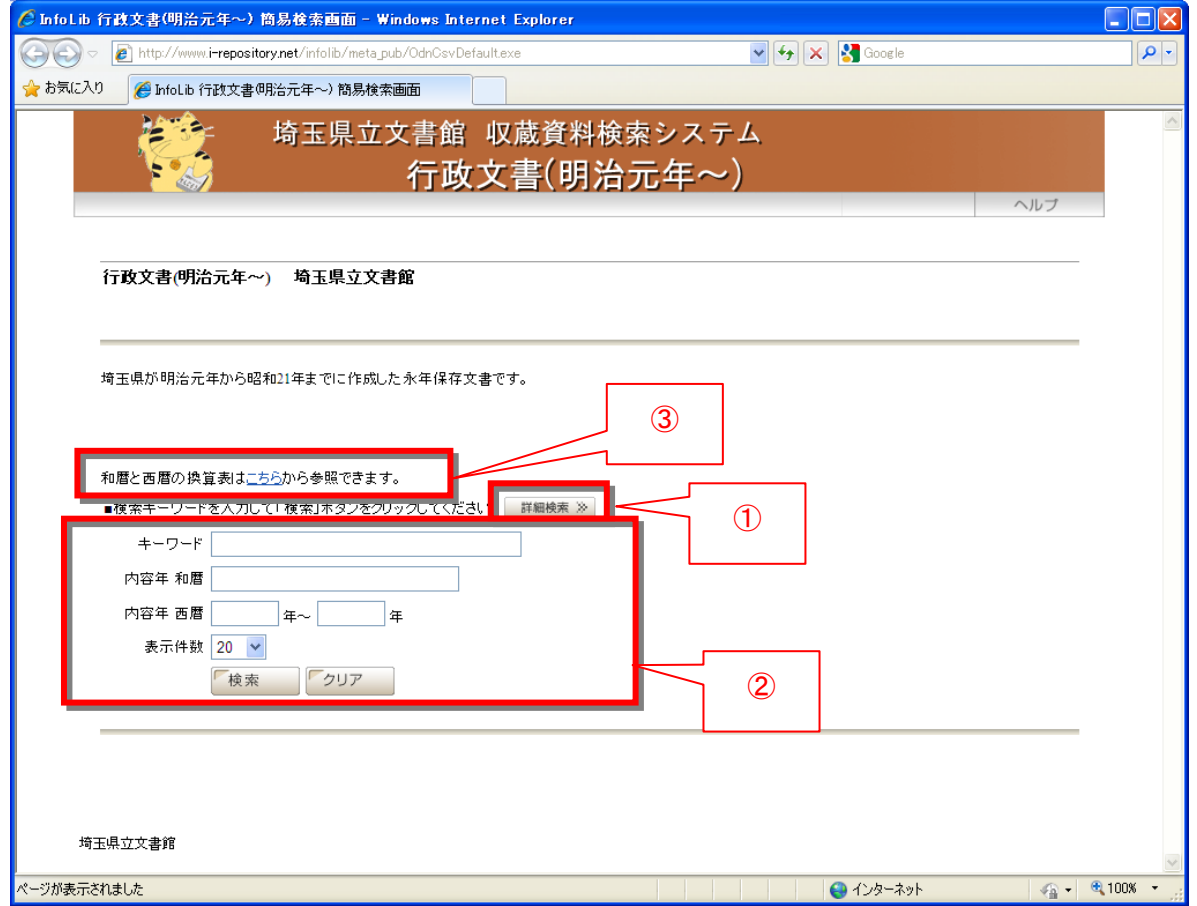

- ① 詳細検索画面へ遷移します。
- ② データベースごとに設定された検索項目を表示します。「キーワード」と「表示件数」は全データベースで必 ず表示されます。表示件数は 20、50、100 から選択できます。
- ③ 和暦・西暦の換算表へのリンクです。

カテゴリ(分類、種別)が設定されているデータベースでは、カテゴリのリンクとカテゴリの一覧が表示されます。

### 【県史編さん資料の例】

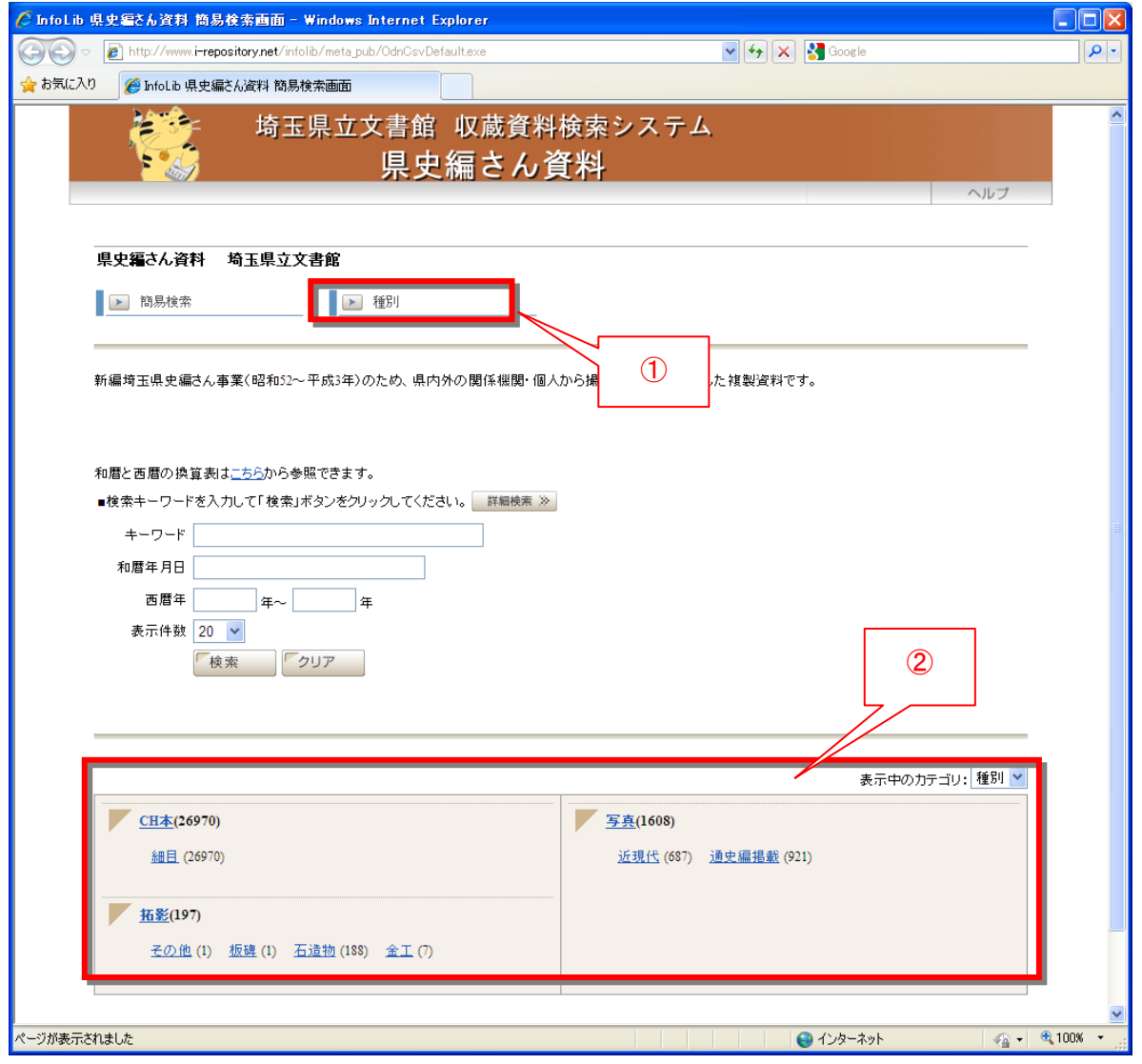

- ① カテゴリの名称が表示されます。
- ② 該当カテゴリの情報が最大 3 階層まで表示されます。1 階層に含まれるカテゴリの数が多い場合は「…」と 省略されて表示されます。

### 2. 詳細検索画面

各データベースの個別検索画面(詳細検索画面)は以下の構成になっています。

【行政文書(明治元年~)の例】

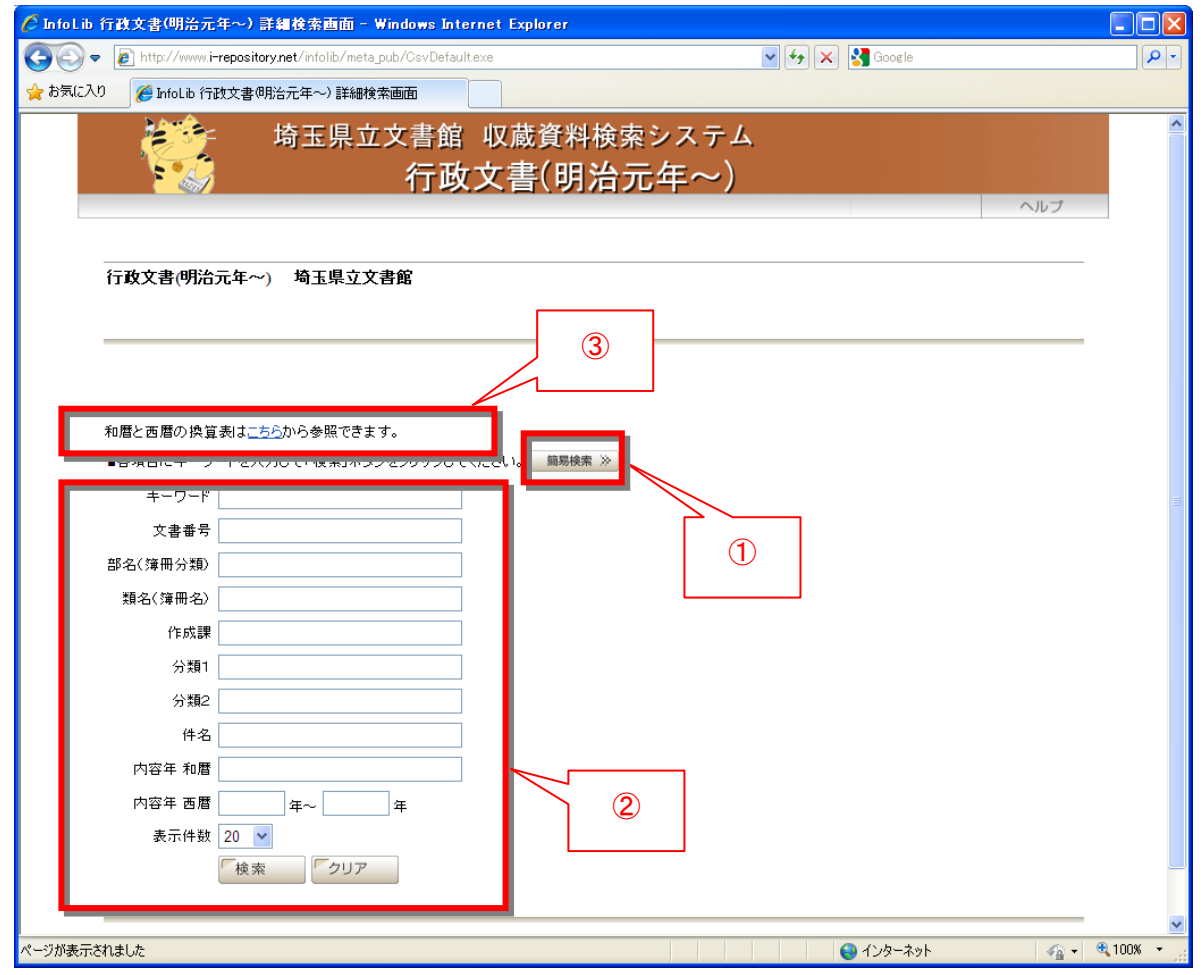

- ① 簡易検索画面へ遷移します。
- ② データベースごとに設定された検索項目を表示します。「キーワード」と「表示件数」は全データベースで必 ず表示されます。表示件数は 20、50、100 から選択できます。
- ③ 和暦・西暦の換算表へのリンクです。

#### 3. 検索結果一覧画面

各データベースの検索結果一覧画面は以下の構成になっています。

#### 【行政文書(明治元年~)の例】

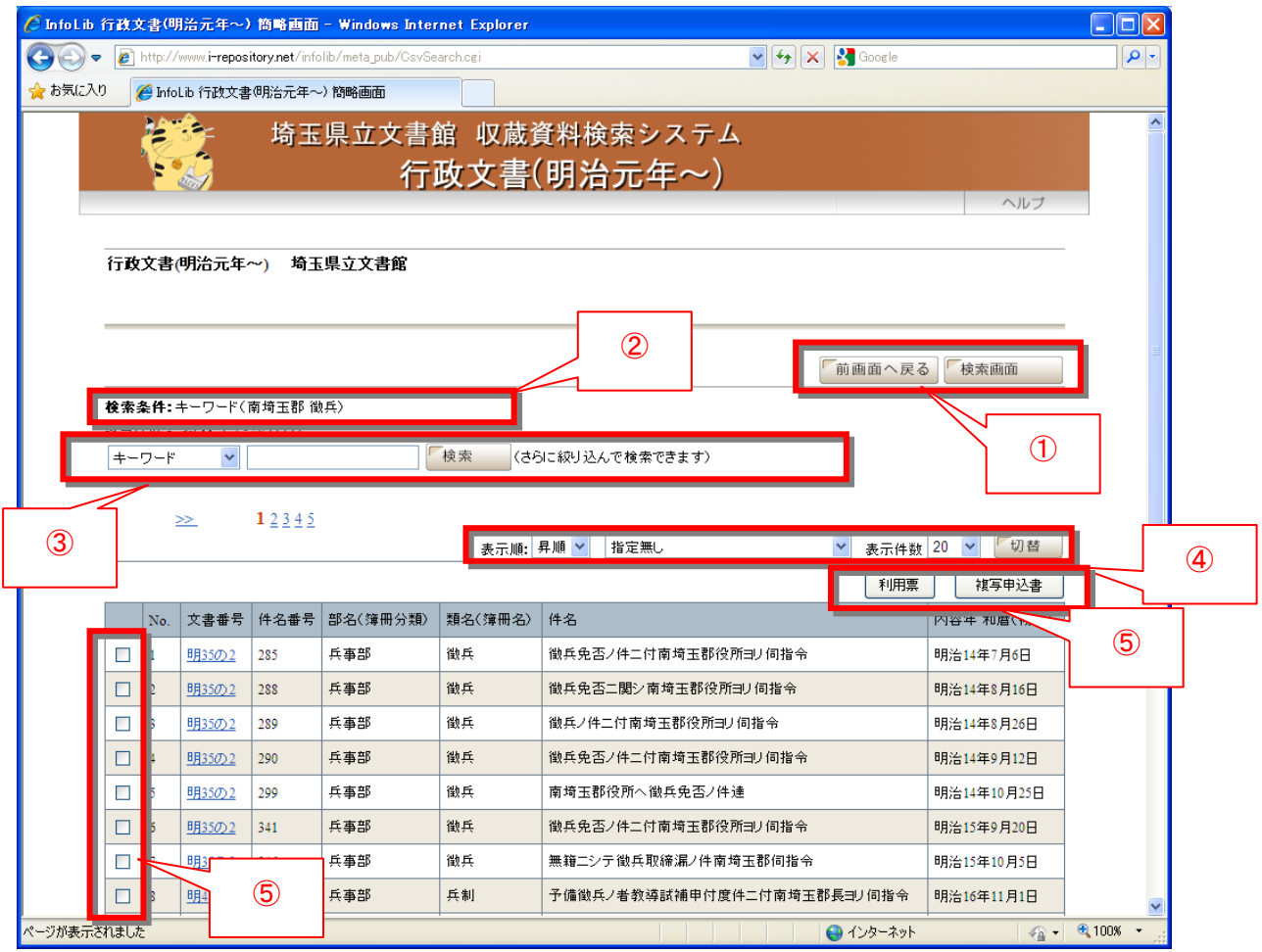

ヒットした資料を一覧表示します。

各レコードのリンクをクリックすると詳細表示画面に遷移します。

- ① 前の画面、または検索画面へ遷移します(検索画面へ戻る場合は検索した条件が引き継がれます)。
- ② 検索条件およびヒット件数が表示されます。
- ③ キーワードによる絞込み検索が行えます。
- ④ ヒット件数が 1000 件以下の場合、データベースごとに設定されたソート項目により、昇順・降順で並び替え が行えます。「指定無し」を選んでソートすると初期表示順に戻ります。表示件数は20、50、100から切り替 えることができます。
- ⑤ 各レコードのチェックボックスをチェックし、「利用票」または「複写申込書」をクリックすると、選択されたレコ ードの情報から「利用票」または「複写申込書」を印刷します。一度に選択できるレコードは 30 件までです。
- 4. 詳細表示画面

#### 各データベースの詳細表示画面は以下の構成になっています。

【行政文書(明治元年~)の例】

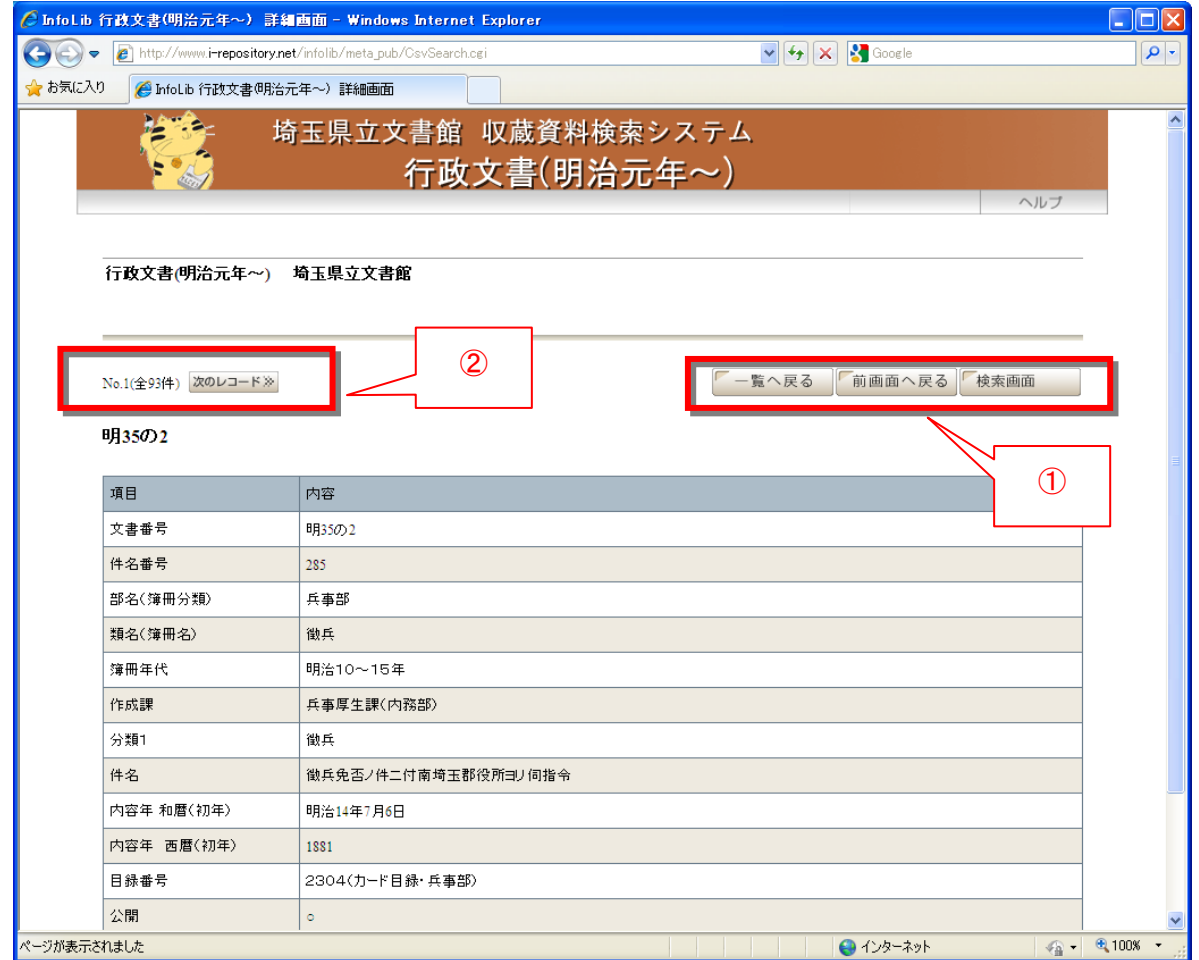

データベースごとに設定された詳細表示項目を表示します。

画像がある場合は上に画像が表示されます。

- ① 検索結果一覧画面、前の画面、または検索画面へ遷移します(検索画面へ戻る場合は検索した条件が引 き継がれます)。
- ② ボタンをクリックすると次または前のレコードを表示します。

# **2.** 画像を閲覧する

画像が登録されているデータベース(行政文書(歴史的資料)、航空写真)では、詳細表示画面から画像を表示 することができます。

1. 検索結果一覧画面(サムネイル表示)

## 画像が登録されている資料は検索結果一覧にサムネイル画像が表示されます。

## 【航空写真の例】

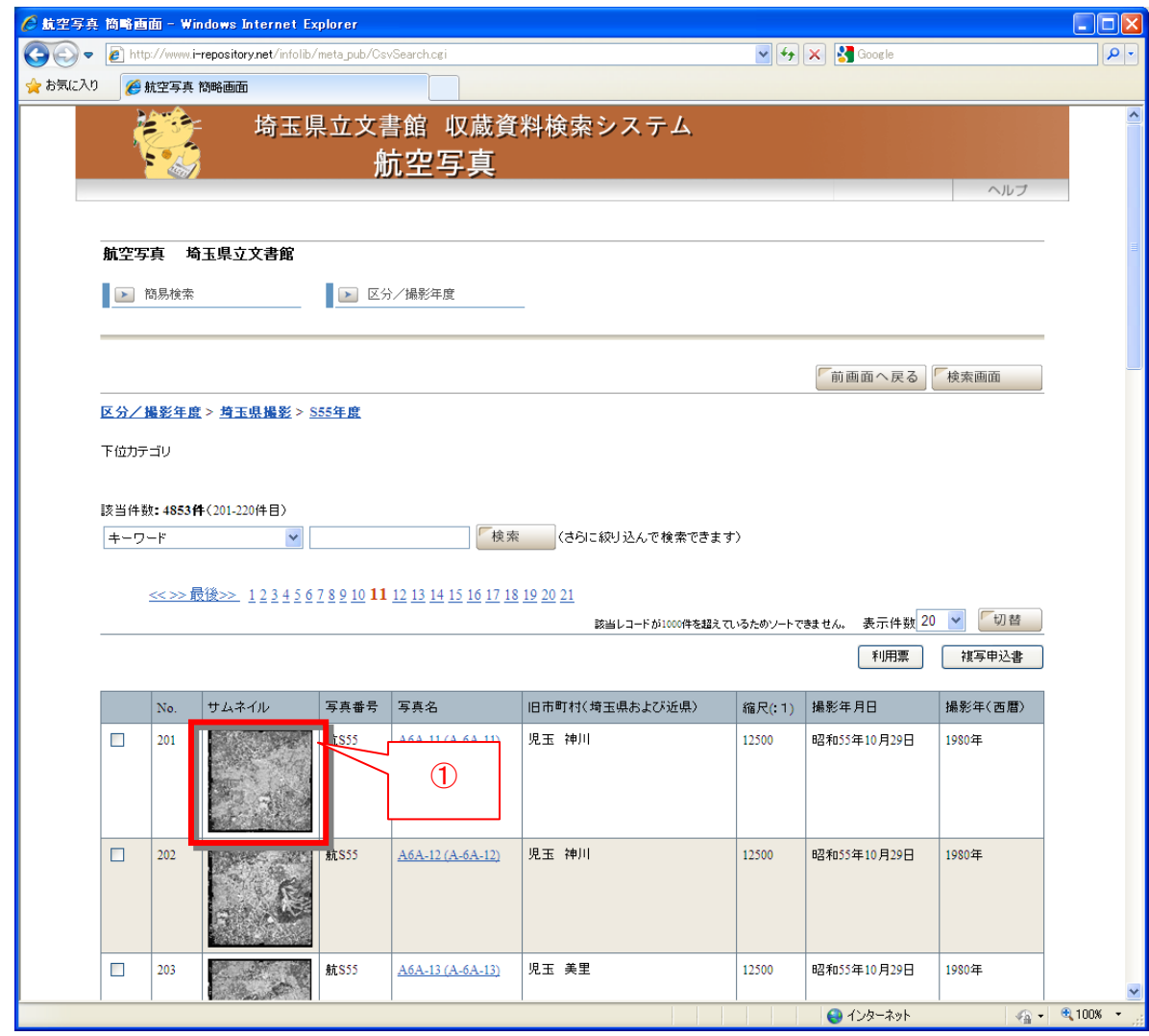

① サムネイル画像が表示されます。クリックすると詳細表示画面に遷移します。

## 2. 詳細表示画面(画像表示)

詳細表示画面に画像が表示されます。歴史的資料の場合はサムネイル一覧表示に切り替えることができま す。

Chttp://www.i-repository.net/contents/saitana.nonjp/inage/aerial.photo/555/A05/A-5-34.jpg = Windows Internet Explorer

 $EE$ 

【航空写真】

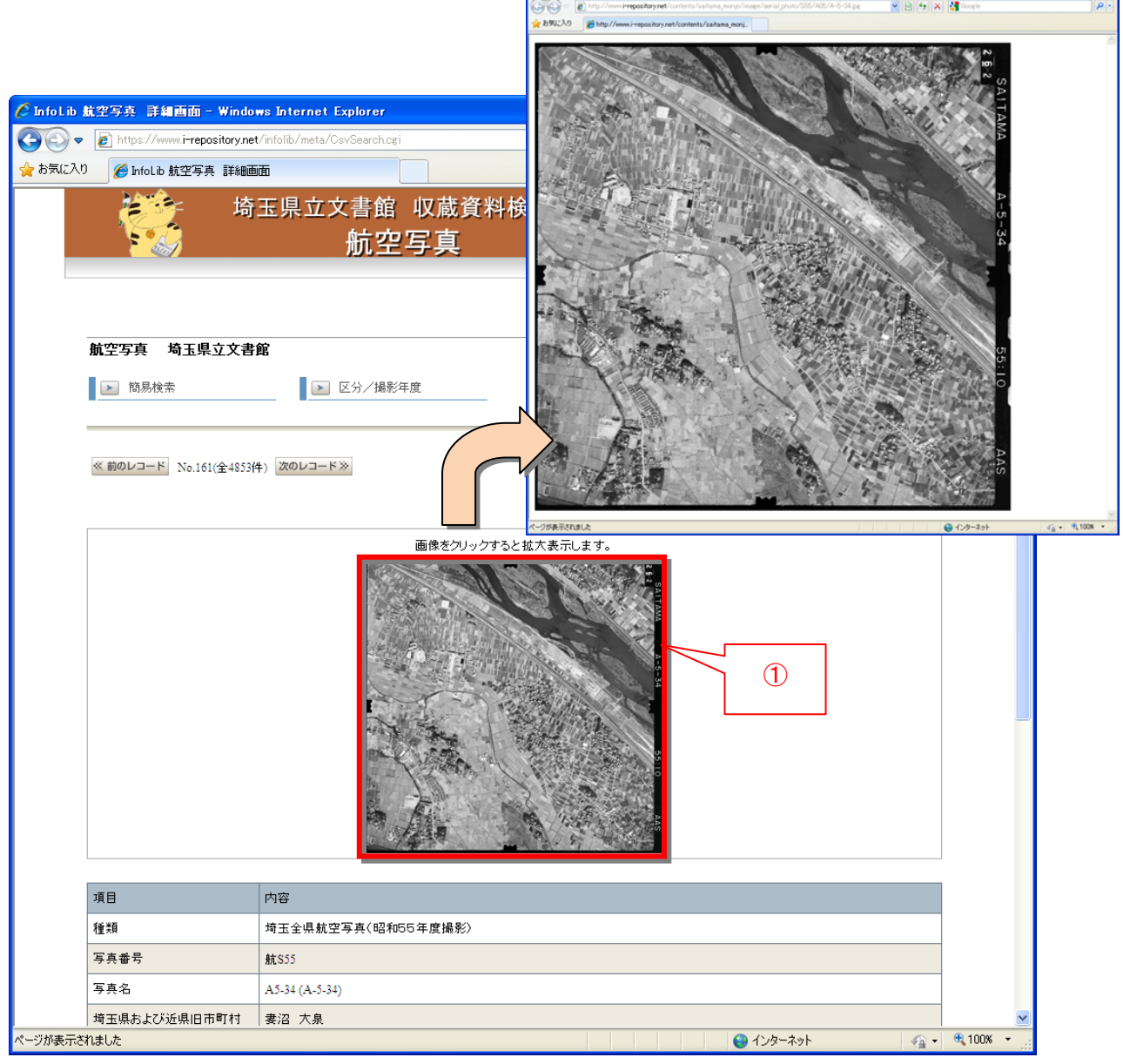

① 画像が表示されます。クリックするとオリジナル画像を別ウィンドウで表示します。

### 【行政文書(歴史的資料)】

## ※1 画像表示

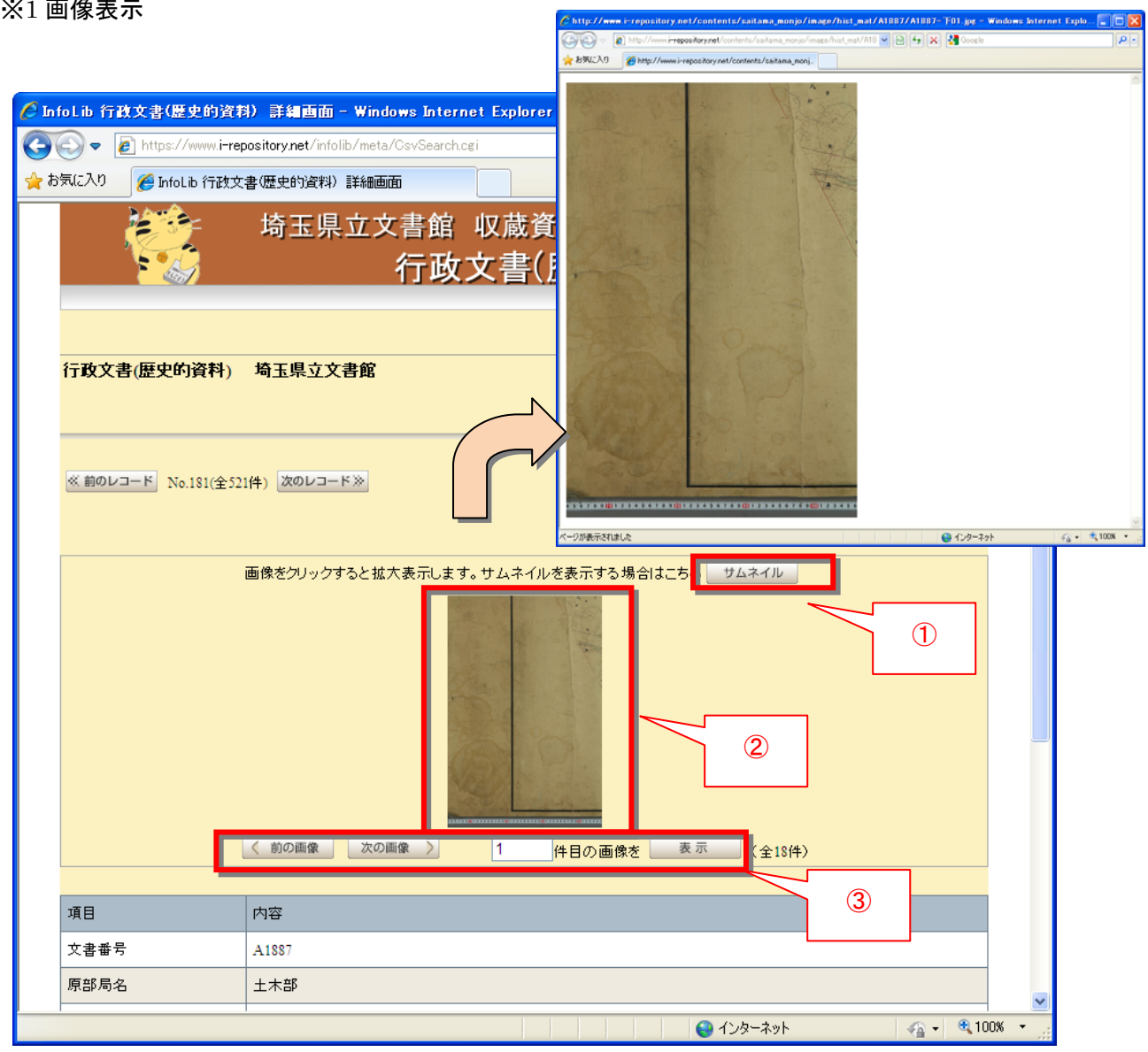

- サムネイル一覧表示に切り替えます。
- デフォルトでは最初の 1 画像が表示されます。クリックするとオリジナル画像を別ウィンドウで表示します。
- ボタンをクリックすると前の画像・次の画像に切り替えることができます。

※サムネイル表示

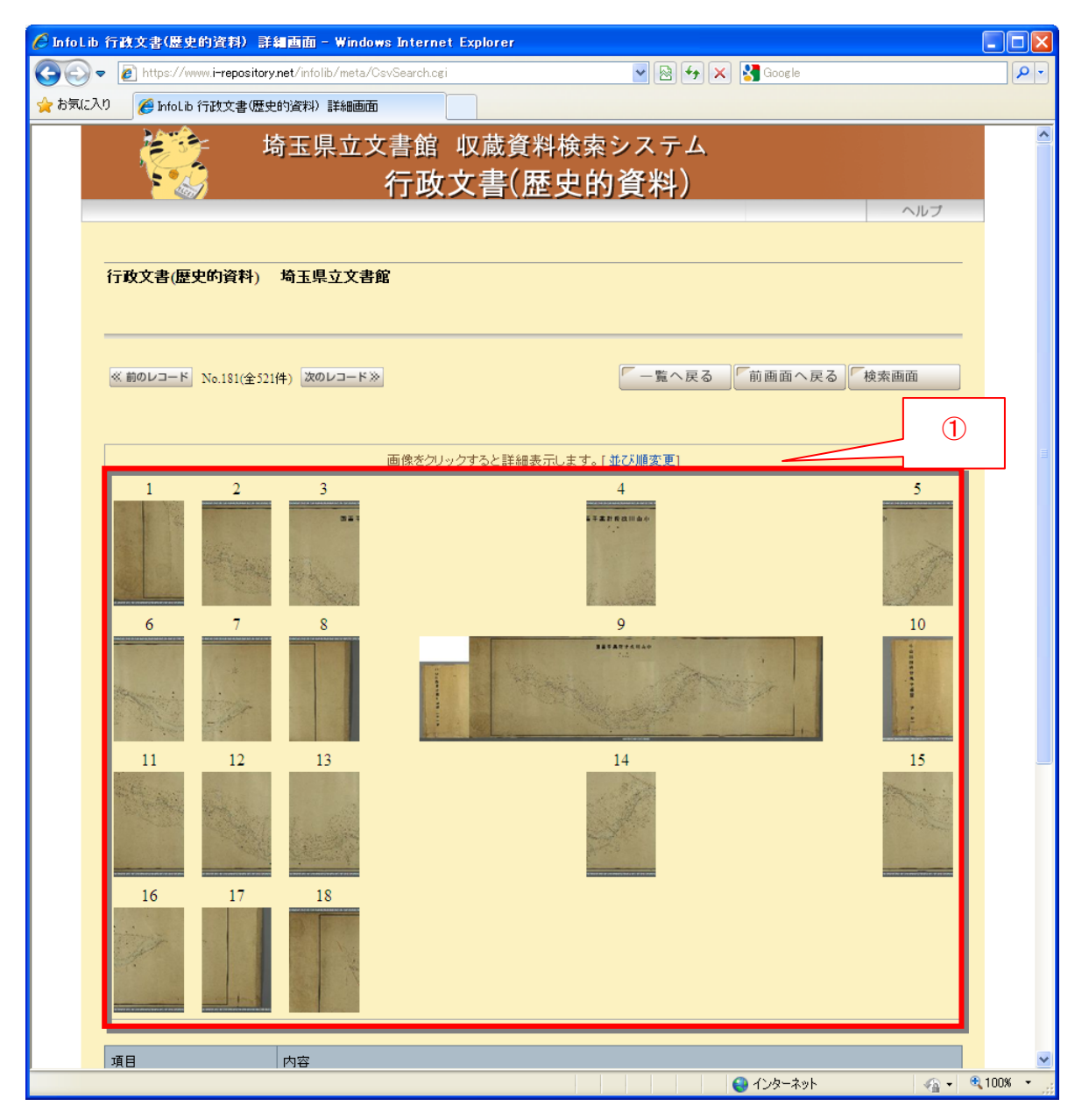

① 全画像のサムネイルが表示されます。各画像をクリックすると、1 画像表示に遷移します。

【画像のダウンロード(保存)方法】

● 1 画像表示から画像のみを別ウィンドウで表示した状態で、(InterneteExplorer の場合)画像の上で 右クリック→「名前を付けて保存」を選択します。

## **3.** 利用票、複写申込書を印刷する

各データベースの検索結果一覧から、選択したレコードを利用票および複写申込書に印刷することができま す。

PDF 形式で出力されますので、印刷する場合は PDF 閲覧ソフト(Adobe Acrobat Reader 等)の印刷機能を利 用して印刷を行ってください。

### 1. 検索結果一覧画面

#### 【航空写真の例】

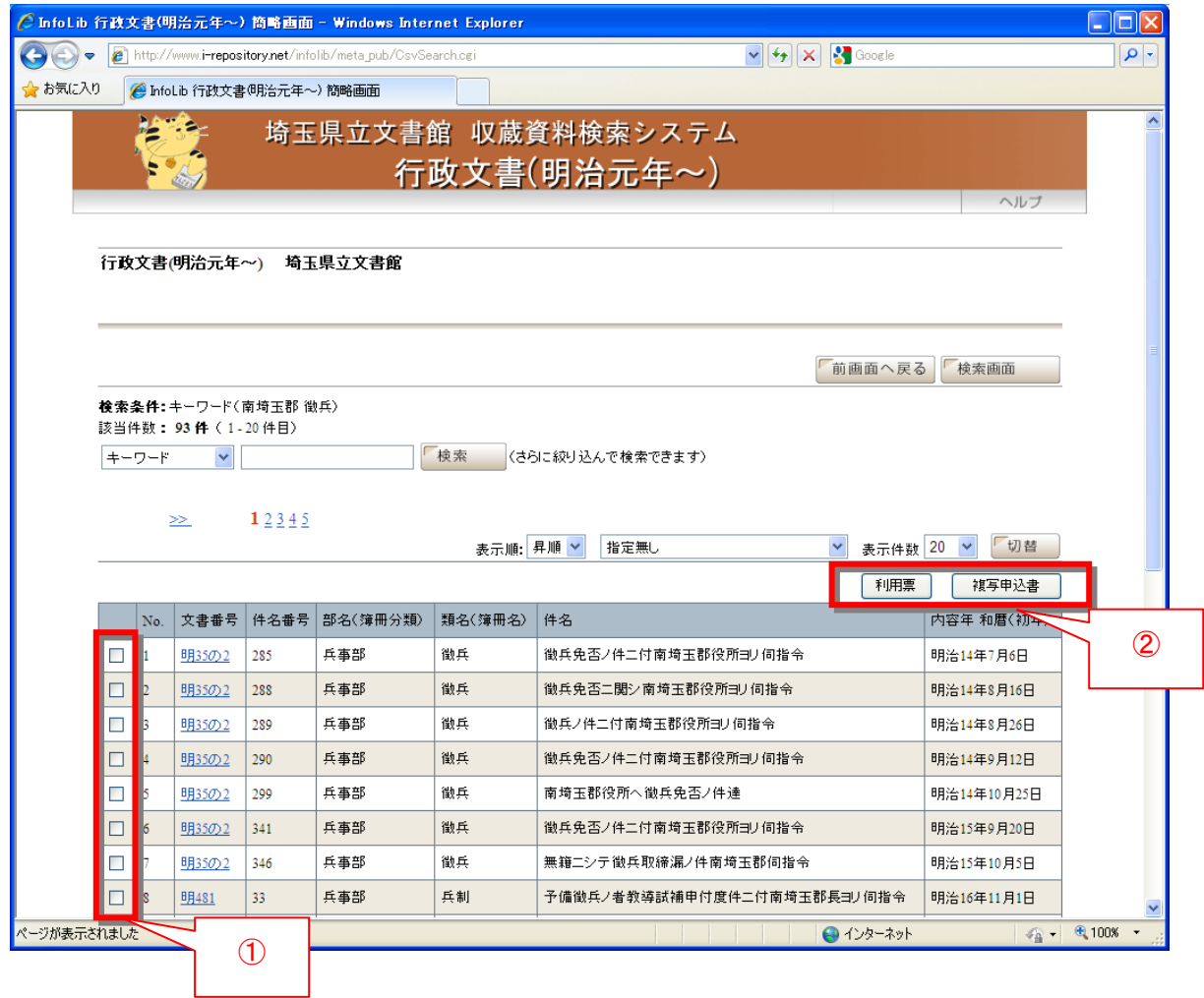

① 印刷したい資料のチェックボックスをチェックします。一度に選択できる資料は 30 件までです。

② 「利用票」または「複写申込書」のいずれかのボタンをクリックします。

#### 2. 印刷画面

PDF 閲覧ソフトにより帳票が表示されます。種別・番号、資料名は選択されたレコードの情報が自動的に設定

されますので、必要事項のみ記入してください。

利用票、複写申込書のいずれの場合も、1 ページに 10 件ずつ出力されます。

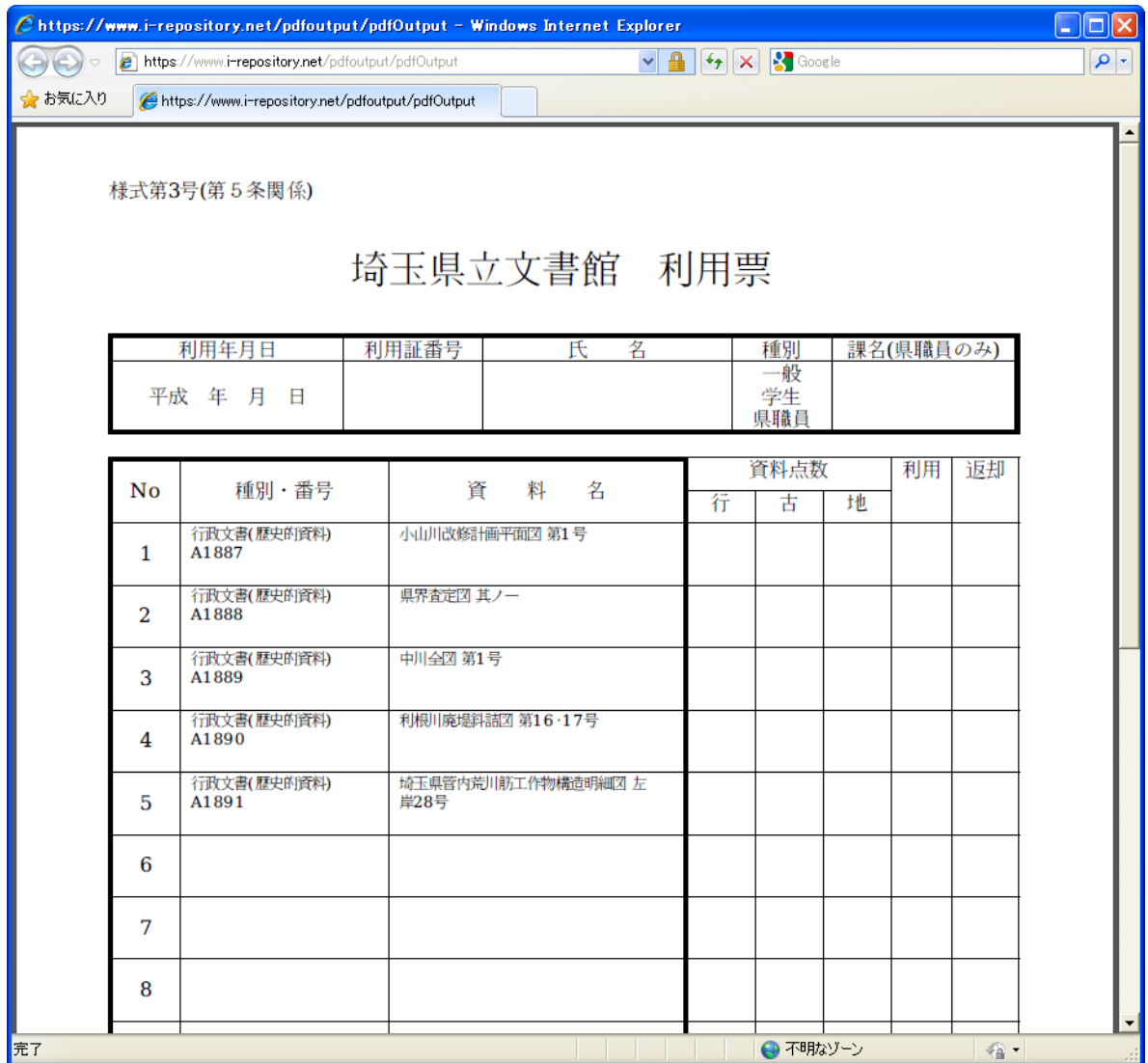

【印刷方法(AcrobatReader の場合)】

● 画面上で右クリック→「印刷」を選択します。